## **Submitting a PDC Document Request**

## **UCF Staff Instructions**

Requests for construction documents (drawings, manuals, etc.) must be made through e-Builder, and can be submitted by either UCF staff or outside vendors. You will receive email notifications from e-Builder for each step in your court that you are responsible for completing.

\*Prior to submitting request: If you are unsure if you, or the requesting vendor, has an active account with e-Builder, please contact John Settle [john.settle@ucf.edu](mailto:john.settle@ucf.edu) or Matthew Green [matthew.green@ucf.edu](mailto:matthew.green@ucf.edu) to inquire.

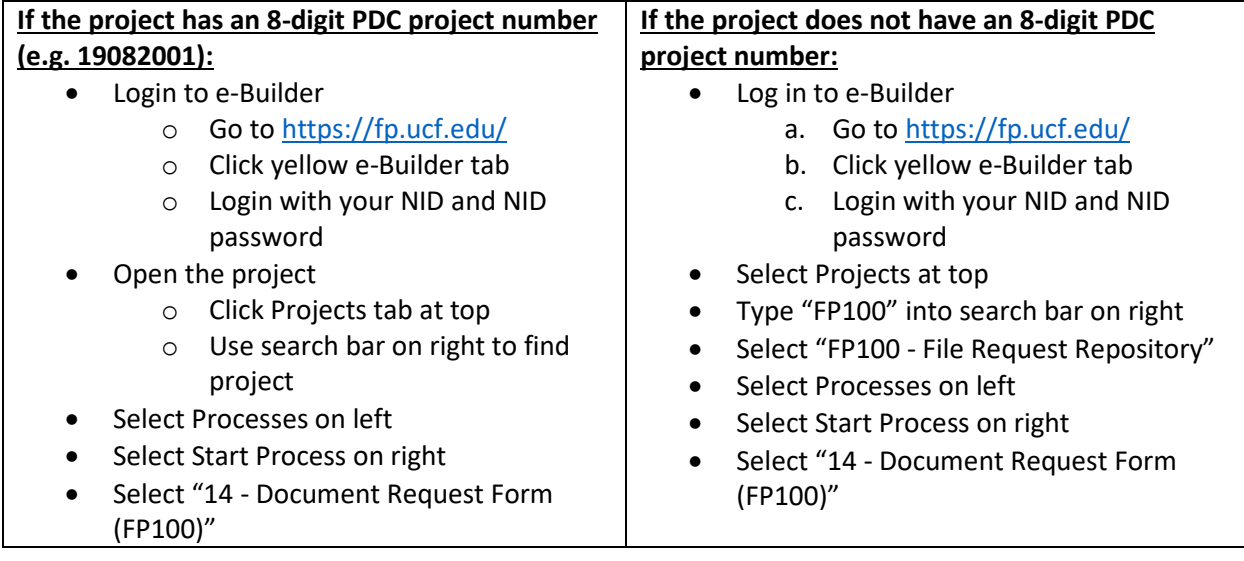

- Fill in all required fields
	- $\circ$  The UCF Requester is the UCF employee managing the project who will verify the validity of the request, and will usually be the same person as the UCF Project Manager.
	- o Fill out the "Contract Vehicle" section to the best of your knowledge.

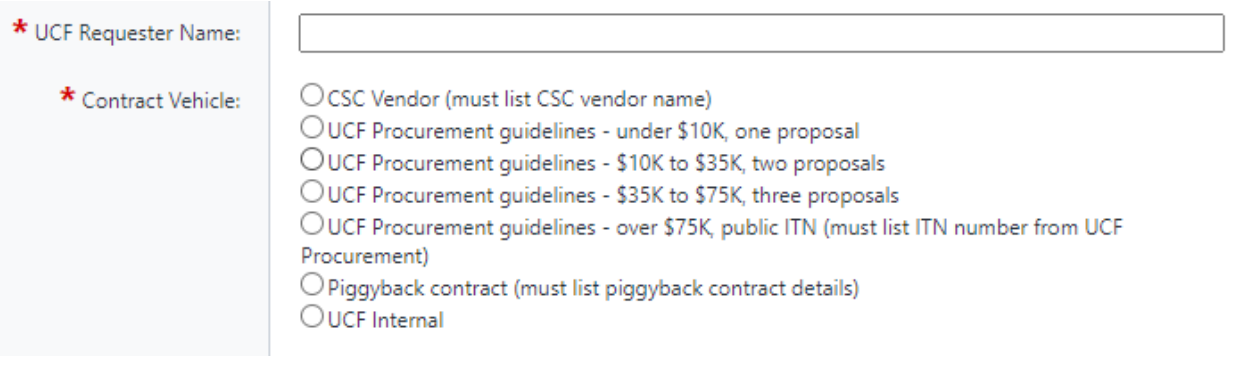

o If the request includes multiple buildings, just list the building numbers, do not submit multiple requests.

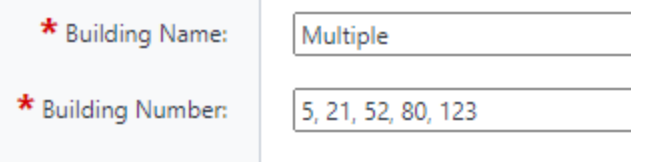

o Select the requesting business name from the drop-down menu. **If the vendor is not listed, select "Other" at the bottom of the drop-down menu. This will trigger a separate NDA step that the vendor will be notified about once the request form is finished and submitted.** 

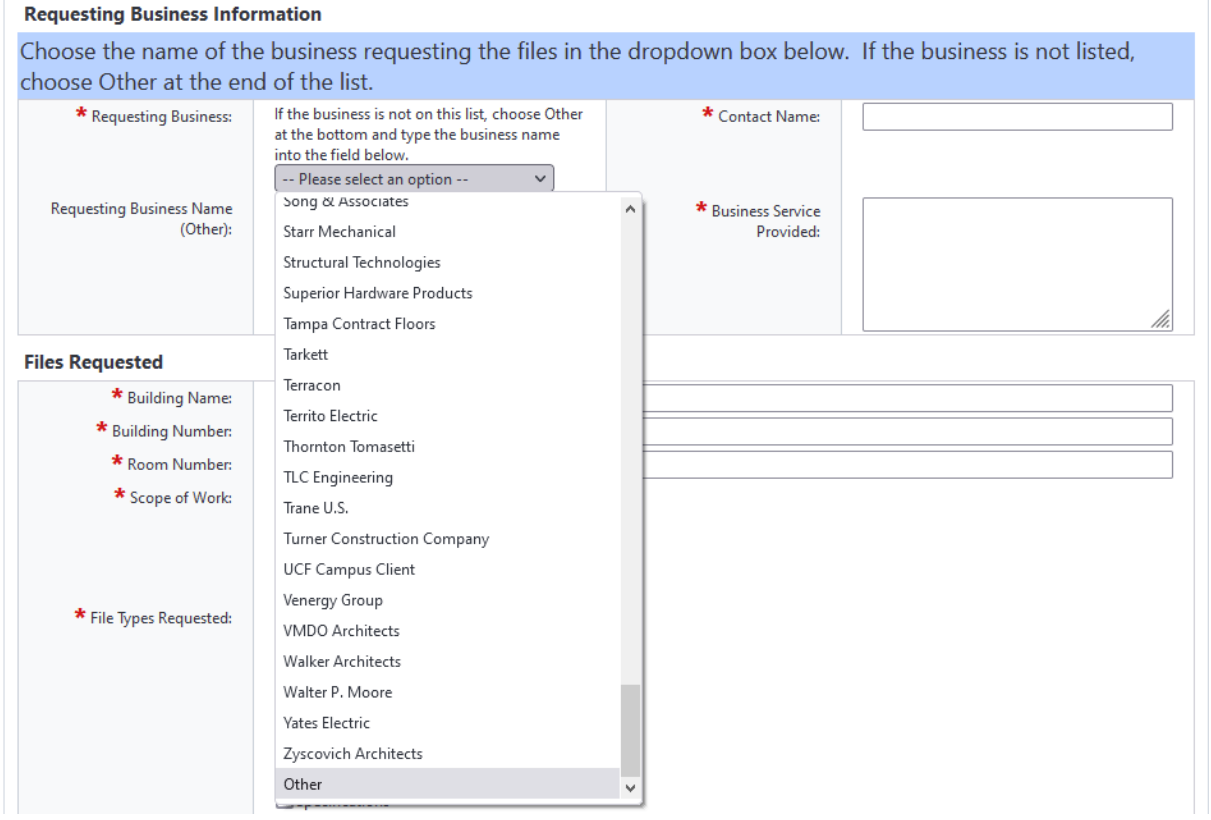

• After you fill in all the required fields for the request form, click the Submit button:

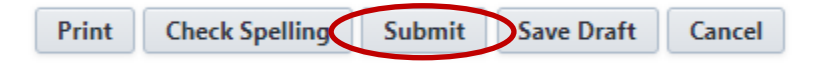

## **NDA Step (required if NDA not on file):**

• All requesting vendors are required to have an NDA on file in order to view construction documents, and the NDA form is built into this process. The vendor will "sign" the NDA by typing their name and position title, then select "NDA Signed" from the drop-down menu and click "Take Action."

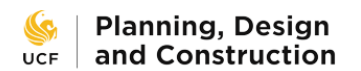

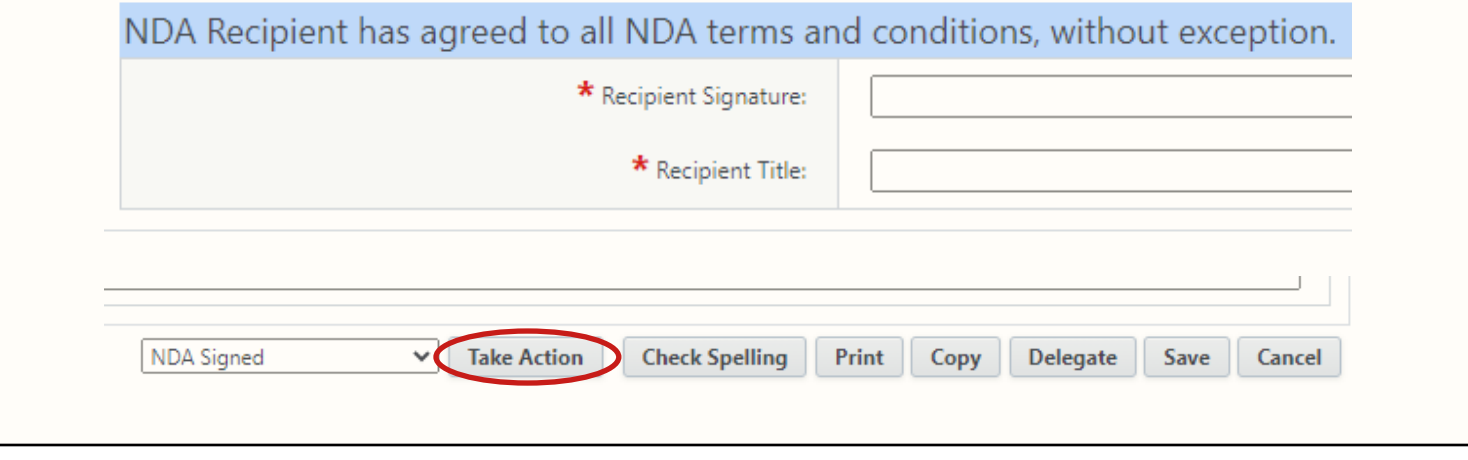

• If you are the Project Manager, the process will be routed back to you for a review step. Select "Reviewed" from the drop-down menu and click "Take Action."

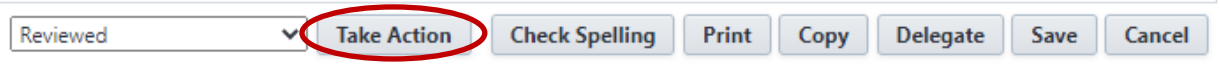

• For the final step, you will need to delegate the step to the vendor. Select "Delegate" in order for the vendor to receive a notification email that the files are ready for pickup.

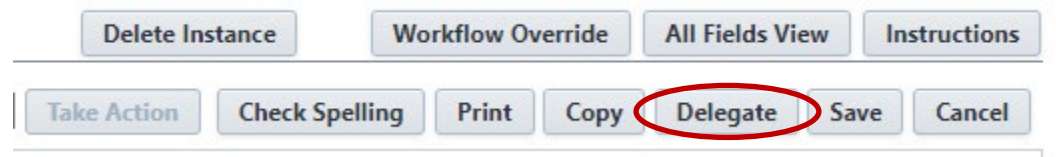

o Select the vendor contact person from the "Select a User" drop-down menu. Leave "Select a Role" as "All Users." Then click "Delegate Authority."

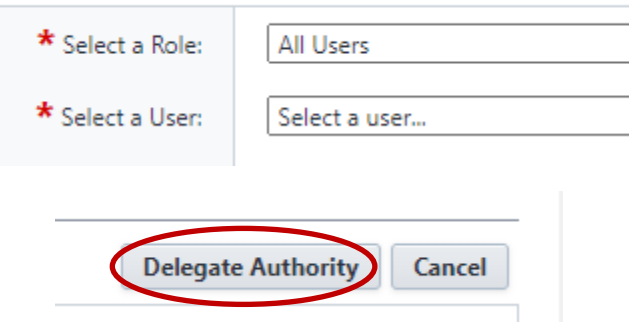